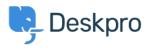

Knowledgebase > Using Deskpro > Admin > Configuration > How do I customize the text that appears on my Help Center?

## How do I customize the text that appears on my Help Center?

Cecilia Sam - 2023-08-17 - Comments (0) - Configuration

Can I change the text used on the Help Center outside of the Publish app content? Yes, you can change almost all of the user-facing text on the Help Center and in emails using the Deskpro phrases system.

To do this, go to **Admin** > **Configuration** > **Phrase Translation**. To the phrase you want to change, you can use the **Search box** on the page or **Ctrl-F** / **Cmd-F** keyboard shortcuts to search for the phrase on each page.

| OVERVIEW             |                                                                                                    |                 |              |
|----------------------|----------------------------------------------------------------------------------------------------|-----------------|--------------|
|                      | Phrase Translation                                                                                                    | • Help          |              |
| CONFIGURATION ^      | The text you see in Deskpro is stored as phrases, that inclu<br>Here you can manage the phrases and provide translation |                 |              |
| 👻 Branding           |                                                                                                    |                 |              |
| Canguages & Locales  | Q Search Tilter                                                                                                    |                 |              |
| ℜ Phrase Translation |                                                                                                    |                 |              |
| Business Hours       | Your Objects Help Center UI Email Custom                                                                                |                 |              |
| CHANNELS             | Phrase                                                                                                    | English         | Customized?  |
|                      | Ticket Queues and Sets (27)                                                                                             |                 | ۵            |
| AGENTS               | obj_ticketfilter.10_title                                                                                               | Mine            | ~            |
| HELP CENTER          | obj_ticketfilter.11_title                                                                                               | I'm Following   | ~            |
| TICKET STRUCTURE     | obj_ticketfilter.12_title                                                                                               | My Team's       | ~            |
| FEATURES             | obj_ticketfilter.13_title                                                                                               | My Pending      | ~            |
| BUSINESS RULES       | obj_ticketfilter.14_title                                                                                               | Live            | ~            |
| CRM                  | obj_ticketfilter.15_title                                                                                               | Unassigned      | ~            |
|                      | obj_ticketfilter.16_title                                                                                               | Unassigned      | ~            |
| APPS & INTEGRATIONS  | obj_ticketfilter.17_title                                                                                               | Pending         | $\checkmark$ |
| DATA                 | obj_ticketfilter.18_title                                                                                               | All Open        | ~            |
|                      | obj_ticketfilter.19_title                                                                                               | All New Tickets | ~            |
|                      | obj_ticketfilter.20_title                                                                                               | SLA Warning     | ~            |

In the **Text box**, enter your changed version of the text and click **Save**. If you have more than one language installed on the helpdesk, you will need to define the change for each language.

|              | obj_ticketfilter.11_title | $\rightarrow$ |
|--------------|---------------------------|---------------|
| English      |                           |               |
| Mine         |                           |               |
| Français     |                           |               |
|              |                           |               |
| Español      |                           |               |
| English (UK) |                           |               |
| الإنجليزية   |                           |               |
| C• Türkçe    |                           |               |
| Deutsch      |                           |               |
|              |                           |               |
|              |                           |               |